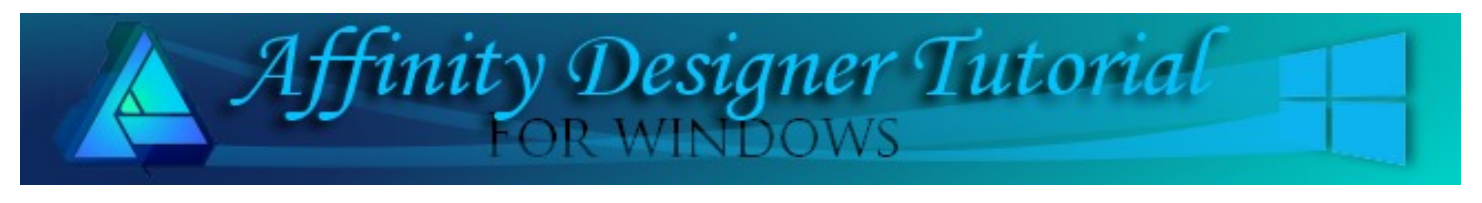

**Author:** [San Jewry](mailto:sadejew@gmail.com) **Level:** Beginner+ **Download:** [angel.zip](http://hosted.wwell.net/san/ad/angel/angel.zip) **Version:** 1.5

# **CHRISTMAS ANGEL**

# **LET'S GET STARTED**

Download and unzip the angel.zip file to your hard drive. The zip contains the **sj-angel.afstyles** that you will be using.

Open a **New Document** 800 x 800 pixels. Make sure the **Transform** panel is visible as you will be using it to type in the settings for the various shapes used to create an angel. If not, click **View\Studio\Transform**.

# **CREATING THE WINGS**

- 1. From the right **Tools** panel, select the **Ellipse** tool. Draw an ellipse **W:67, H:217, R:-45** (rotation). Fill colour does not matter. Set the Stroke off.
- 2. On the **Context** toolbar, click on the **Rotation** tool to turn it on.
- 3. Using the **Move** tool, drag the **Rotation** icon to the bottom of the ellipse.

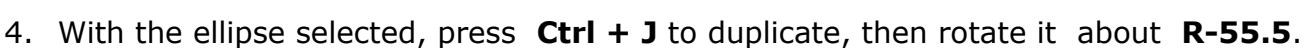

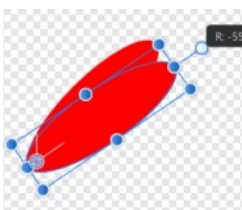

5. Press **CTRL + J** repeatedly duplicating another **7 times** until you have **9 ellipses** in the **Layers** panel.

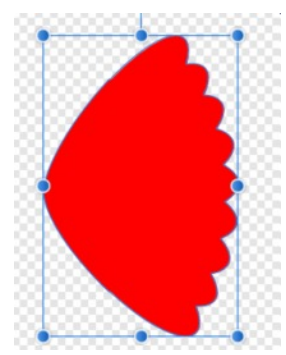

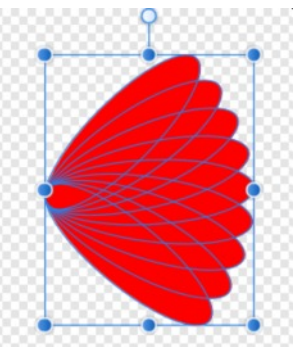

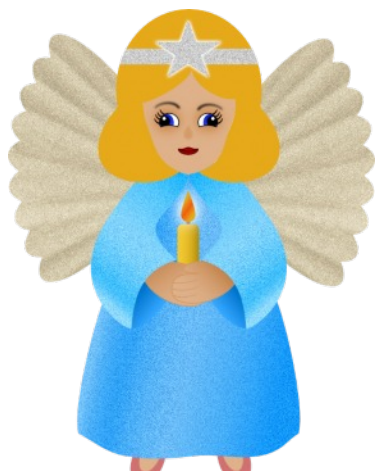

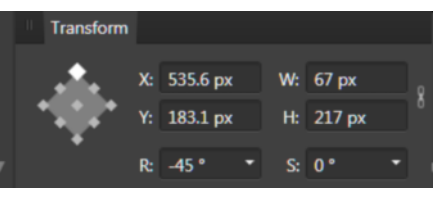

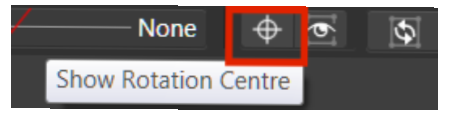

- 6. Click the **Rotation** tool icon to turn it off.
- 7. Using the **Move** tool, drag a box around all the ellipses to select them. On the **Context** toolbar, click the **Add** icon to combine all the wing parts.

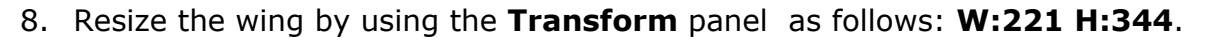

- 9. Open the **Styles** panel menu box  $\equiv$  on the upper right corner and select **Import Styles Category.** Locate the **sj-angel.afstyles** file on your hard drive and click **OK**.
- 10. The **Angel** category will be showing a gold and a silver style. Click the gold or silver to apply.
- 11. On the **Transform** panel, select the middle anchor point and type in the horizontal position **X:540 and** vertical Position **Y:298**. This will move the wing to the right side of the document.

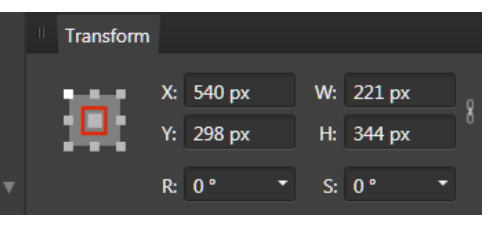

- 12. Use **Ctrl+J** to duplicate the wing. On the **Context** toolbar, click **Flip horizontal**.
- 13. Using the **Transform** Panel again, type in **X:260** and **Y:298** to position the left wing. it should look similar to the image below.

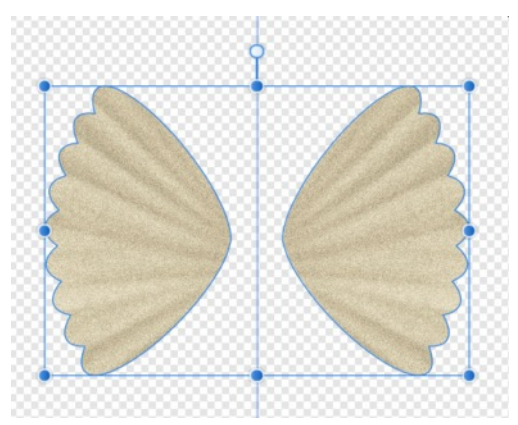

#### **MAKING THE DRESS**

- 1. Using the **Segment** shape from the tools on the left toolbar, draw the shape **W:260 H:500**, any colour. **Convert to Curves**.
- 2. Using the **Node** tool, move the middle nodes up and pull the top handles in as shown in Image 1.

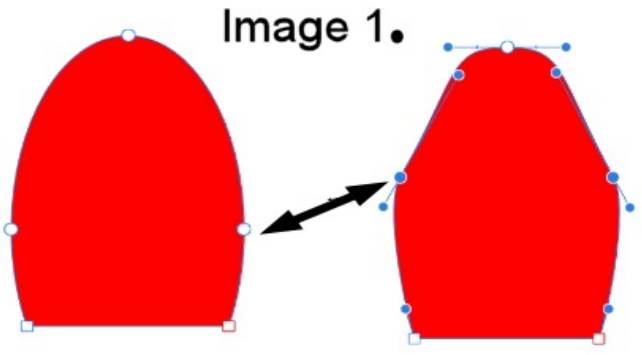

3. Drag the left and right bottom nodes out then add 3 more nodes across the bottom, similar to Image 2.

4. Select the 3 new nodes added and change them to **Smooth** nodes. Use the handles to shape the bottom of the dress to give a scallop shape similar to Image 2.

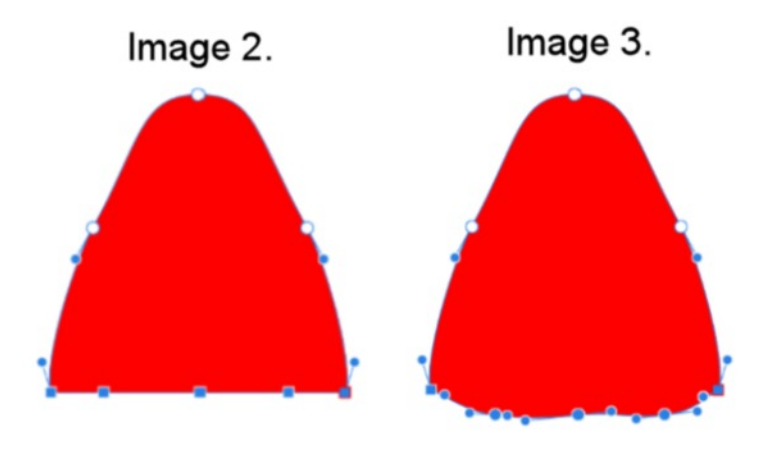

5. Using the **Move** tool, move the dress on top of the wings or use the **Transform** panel positions **X:400, Y:510**.

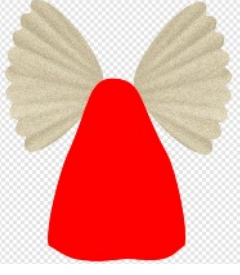

- 6. Select the dress. For this tutorial, we will be using a blue gradient. You can make the dress what ever colour you would like.
- 7. Select the **Fill** tool and from the **Context** toolbar, choose **Linear** gradient. Add 3 more stops similar to the image.
- 8. On the **Colour** panel, open the menu in the upper right corner and select **Sliders**. On the window that opens, change the type to **HSL**. Click on the **Opacity** and change to **Noise 80%**.
- 9. Fill each of the stops as follows:
	- **○** 1st stop **H:206 S:100 L:73**
	- **○** 2nd stop **H:206 S:97 L:59**
	- **○** 3rd stop **H:206 S:95 L:70**
	- **○** 4th stop **H: 206 S:99 L:63**
	- **○** 5th stop **H:206 S:100 L:54**

#### **THE SLEEVES**

- 1. Using the **Ellipse** tool draw an ellipse any colour **W:100 H:233**. **Convert to Curves**.
- 2. Using the **Node** tool, add another node just under the middle node similar to Image 4.
- 3. Move the two middle nodes upwards similar to Image 5.

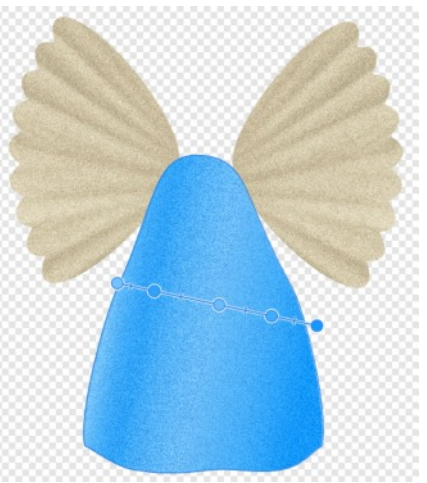

4. Move the top node to the right. Using the node handles, change your ellipse to look similar the Image 6.

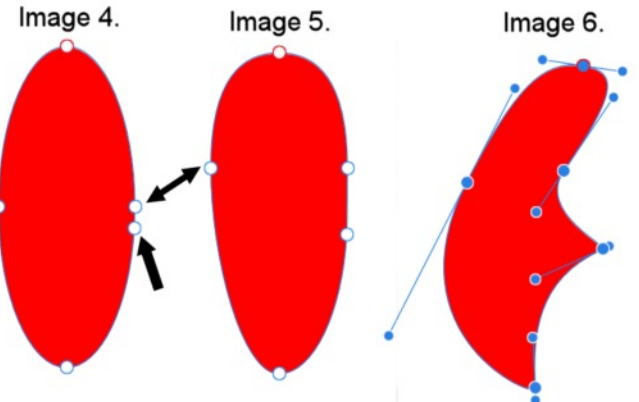

- 5. In the **Layers** panel, click the dress layer, right click and copy. Click the sleeve to select it. Go to **Edit > Paste Style**.
- 6. Select the **Fill** tool to bring up the gradient stops. Grab the right hand stop and drag it to the top and drag the left one down a bit.
- 7. Select the sleeve layer. At the bottom of the **Layers** panel. Select **Adjustments > Brightness and Contrast** and **change** the **Brightness** to **25%**.
- 8. With the **Ellipse** tool, draw another ellipse about **W:47 H:115**. on the **Context tool bar** click on **Move Back One**. Using the move tool adjust you ellipse to fit the sleeve.
- 9. With the inside ellipse active, select the **Fill** tool on the **Context** toolbar and choose **Linear Gradient.** Change the linear to an angle like the image. On the colour panel change the left stop to **H:206 L:100 S:40,** right stop **H:206 L:100 S:60**.
- 10. Before duplicating the sleeve, we will draw the hand using the **Ellipse tool**, **W:78, H:50**. **Fill** colour **H:28 L:57 S:71 Stroke** colour **H:28 L:57 S:60 Stoke Width** 0.02pt

Follow **Steps 1 to 5**. Don't forget to zoom in to make it easy to move the nodes and handles.

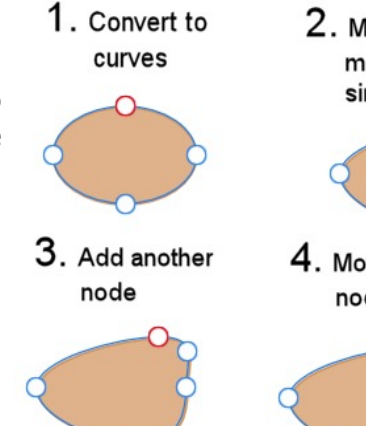

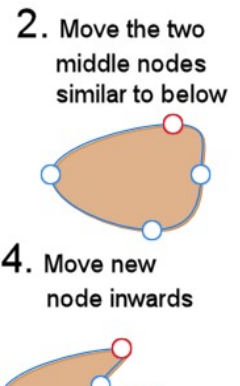

 $5.$  Dragging the handles shape your hand to look similar to below

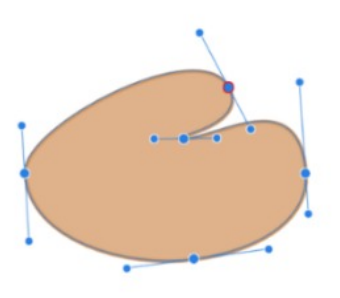

11. On your **Layers** panel, move the hand between the curve and Ellipse. You might need to resize or shape your hand to fit.

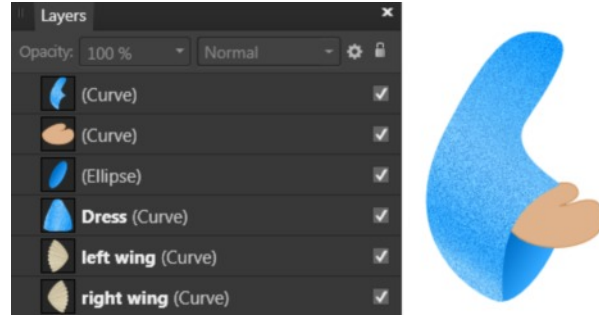

- 12. To add more colour to the hand use the linear gradient. Draw 3 lines Stroke width 0.2 using a darker colour with the pen or pencil tool, then drag them under the hand and clip them to the hand layer.
- 13. Group the curve sleeve, ellipse and the hand layers naming the group Left Sleeve. Using the **Move** tool, rotate the sleeve a bit and place it on top or the dress.
- 14. Duplicate left Sleeve. On the **Context** toolbar, select **Flip Horizontal**. Move the right sleeve opposite the left sleeve naming the group Right Sleeve.

#### **THE ANGEL'S HEAD**

- 1. Use the **Heart** tool and draw a heart, **W:135**, **H:156**. **Fill** colour, **H:28 L:57 S:71** and **Stroke**: none.
- 2. **Convert to Curves**. Remove the middle node and drag the bottom nodes outward similar to image shown.
- 3. Using the **Transform** panel, move the head **X:400 Y:245**.

# **ANGEL HAIR**

**1.** Using **Fill** colour **H:42 S:80 L:50** draw an **Ellipse W:203 H:224**, Using the **Transform** panel to move the ellipse **X:400 Y:203**. In the **Layers** Panel, move the Ellipse under the head.

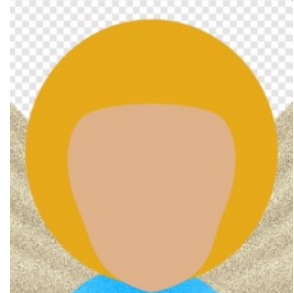

2. Using the **Heart** tool, draw a heart using the colour of the Ellipse **W: 253 H: 170**, **Flip Vertical**. Again, using the **Transform** panel move the ellipse **X:400 Y:253**. In the **Layers** panel move the heart under the head.

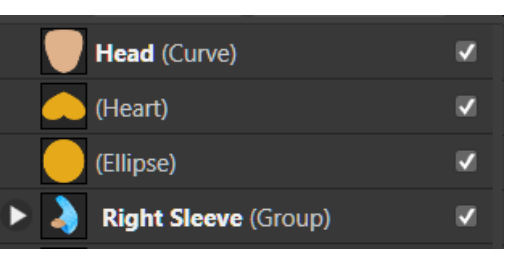

- 3. In the **Layers** panel select the **Heart** and the **Ellipse** layers. Select **Add** to join the heart and ellipse as one.
- 4. Duplicate the head select the head layer above the curve, select the **subtract** operation.

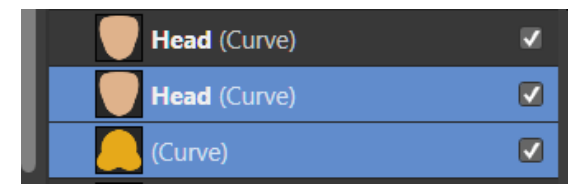

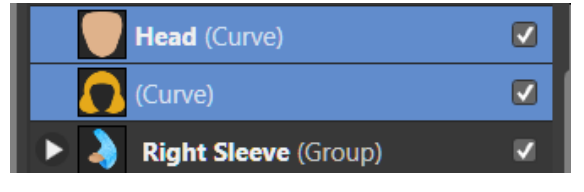

- 5. Move the curve above the head and rename the layer hair. Keeping the hair layer selected use the **Node tool** to bring up the nodes. Delete the top left and right node then add two more nodes refer Image A.
- 6. Holding down the **Alt** key, click in the middle of the left and middle node and drag down. Do the same with the right hand side. Now it should look similar to Image B. Using nodes and the handles you can change the hair style to look any way you would like.

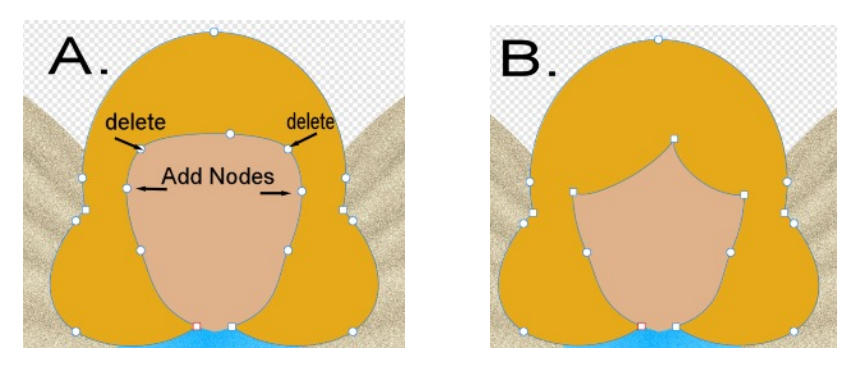

#### **HEAD DECORATION**

- 1. Using **Fill** colour **H:0 S:0 L:80** Opacity change to Noise **100%**, **Stroke Width** none**.** With the **Rectangle** tool draw a rectangle about **W:205 H:22**.
- 2. Drag it under the hair and **clip** it to the hair layer.
- 3. With the **Star** tool, draw a star the same colour as the above ellipse about **W:98 H:88**. Move to the middle of the hair.
- 4. To give the star and outer glow. Click the **Effects** Panel. C**heck Outer Glow** and change the **radius** to about **5px**.

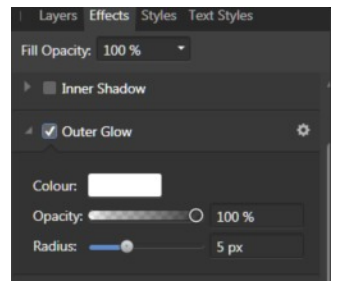

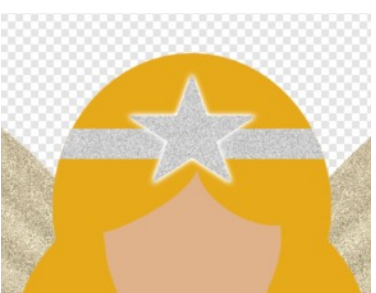

#### **MOUTH**

- 1. **Fill** colour **H:0 S:100 L:34** S**troke** colour **H:0 S:100 L:18 Stroke Width. 0.3** pt.
- *2.* Using the **Segment** tool, draw **W:21 H:13.** On the **Context** toolbar change upper Line to **50%**. (*If your shape is upside down click Mirror on the Context Tool bar)*
- 3. **Convert to Curves.** Add another node in the middle at top.
- 4. Drag the middle node up and shape.
- 5. With the P**en** tool, click the left side of mouth then on the right side to get a straight line. Using the N**ode** tool shape line.
- 6. Drag line under mouth and clip it to the mouth layer.
- 7. Move lips **X:400 Y:288**.

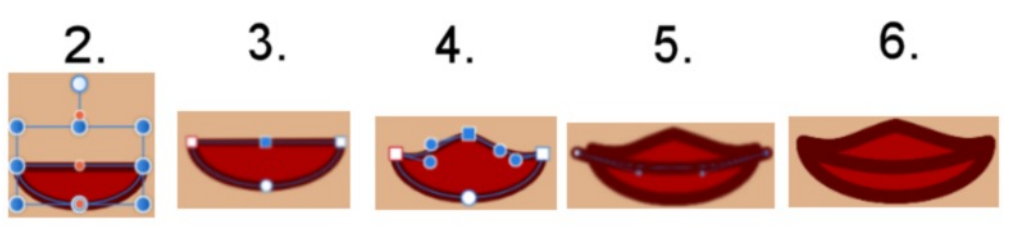

#### **NOSE**

1. Set the **Fill** colour to **H:28 S:57 L:63,** S**troke** width none. Using the **Tear** tool draw a tear about **W:13 H:20**. **Effects Gaussian Blur 0.8px**, Move nose **X:400 Y: 262**.

#### **EYES**

- **1.** Set the **Fill** colour white, **Stroke** colour Black, **Stroke Width**. **0.2** pt. Using the **Segment** tool draw **W:27 H:25**.
- 2. **Convert to Curves.** Holding down the **Alt** key, move the bottom line up a bit.
- 3. With the **Segment** tool, draw **W:20 H:24, Fill** colour blue or a colour of your choice. Select **Fill** tool on the left tool bar and change the **Type**: **Conical**. Clip the Blue Segment to the curve.
- 4. Draw a small black **Ellipse W:15 H:15**. Clip the black ellipse to the curve.
- 5. Draw a smaller white **Ellipse W:5 H:5.** Placing similar to image, then **Group** .
- 6. Draw an eyelash with the pencil tool, **Stroke** colour Black **Width: 0.4** pt, using the pressure refer image.
- 7. Put the layer with the eyelash on under the curve then holding down the **Ctrl** key, drag 3 more eye lashes and place them similar to image.

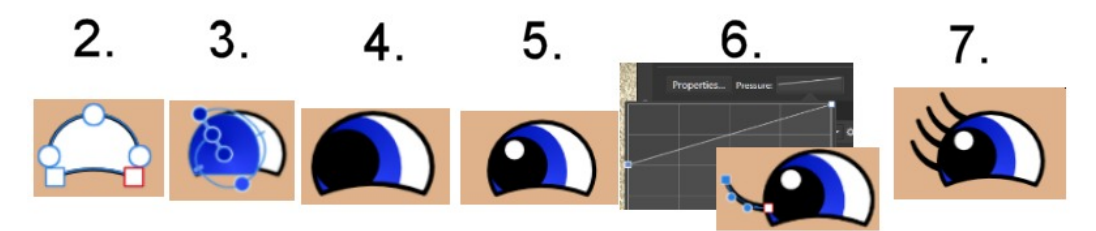

**8.** Group all layers for the eyes and name it Left Eye. Move about **X:370 Y:243**.

- 9. Duplicate the left eye layer. **Flip Horizontal**. Move **X:430 Y:243**.
- 10. Draw an ellipse colour **H:28 S:57 L:54. W: 36 H: 31.** Move under the left eye.
- 11. **Effects** panel, **Gaussian Blur Radius: 7.5** px.
- 12. Duplicate and move under right eye .

## **EYEBROWS**

- 1. Using the **Pen** tool, set the **Stroke** colour Black, **Stroke Width**: **0.5 pt** draw a line. The **Pressure** panel should still be the same as used for the eyelash.
- 2. Hold down the **Alt** key and use the **Node** tool to shape the line.
- 3. **Effects** panel, **Gaussian Blur Radius: 0.6** px. Move eye brow above left eye.
- 4. Duplicate eye brow, **Flip Horizontal** and move over right eye.

## **SHOES**

- 1. Draw a small ellipse **Fill** colour of your choice **W:54 H:74**.
- 2. Draw a smaller ellipse **Fill** colour **H:28 S:57 L:71**, **W:27 H:55** Place this ellipse on the top of your coloured ellipse.
- 3. Group these two together, **Move to back** so the group is under the dress. Duplicate so you have two shoes. Using the **Move** tool move and rotate.

## **CANDLE**

- 1. With the **Rounded Rectangle** tool, draw a rectangle **Fill** colour any colour **W:24 H:72**.
- 2. Selecting the **Linear Gradient** , fill the first stop with the colour of your candle and the last stop with a bit darker colour moving the middle point to the right.
- 3. Using the **Tear** tool draw a tear, **Fill** colour **H:42 S:80 L:50** red **W:20 H:44**.
- 4. Using the **Linear Gradient**, add another stop in the middle using **H:42 S:80 L:50**. for the two outside stops, fill the middle stop with **H:21 S:90 L:50** refer image.
- 5. On the **Effect** panel, select **Outer glow** changing the **Radius: 30** px.
- 6. With the **Pen** tool, draw a small brown line **Stroke width 0.8 pt** and move the layer underneath the rounded rectangle. Group the three layers together naming the group candle.

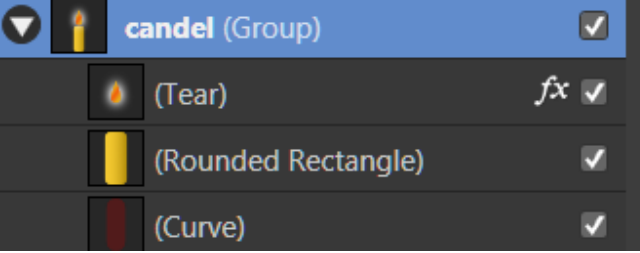

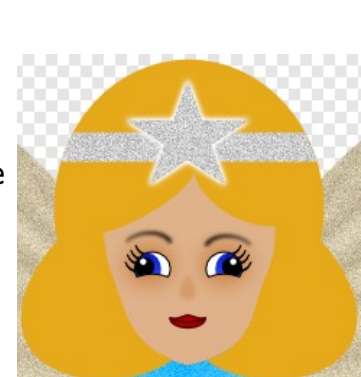

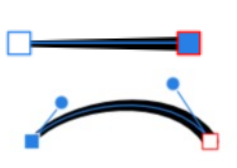

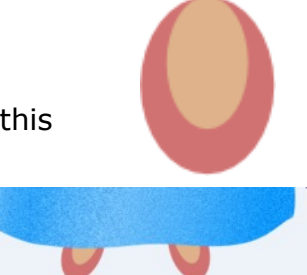

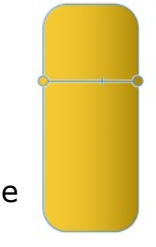

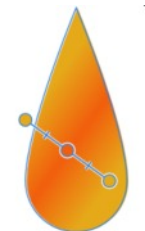

7. Move the the Candle group in the **Layers** panel below the Left sleeve. The candle will be place behind the hands when you move it into place using the **Move** tool.

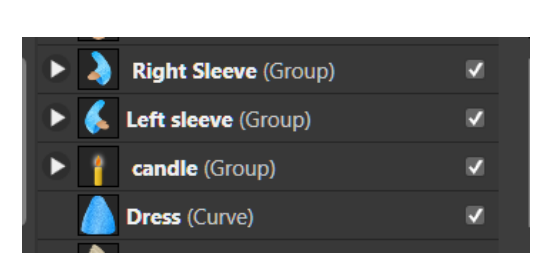

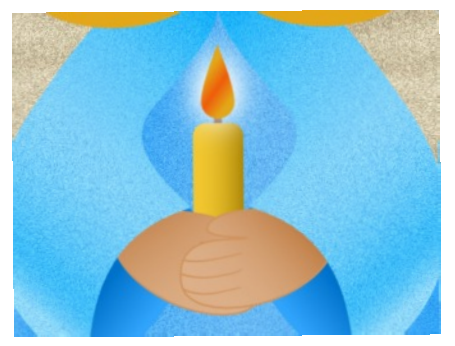

Hope you have enjoyed this tutorial showing you how easy it is to create images by using a few shapes. Make it your own by experimenting with different effects and shading.

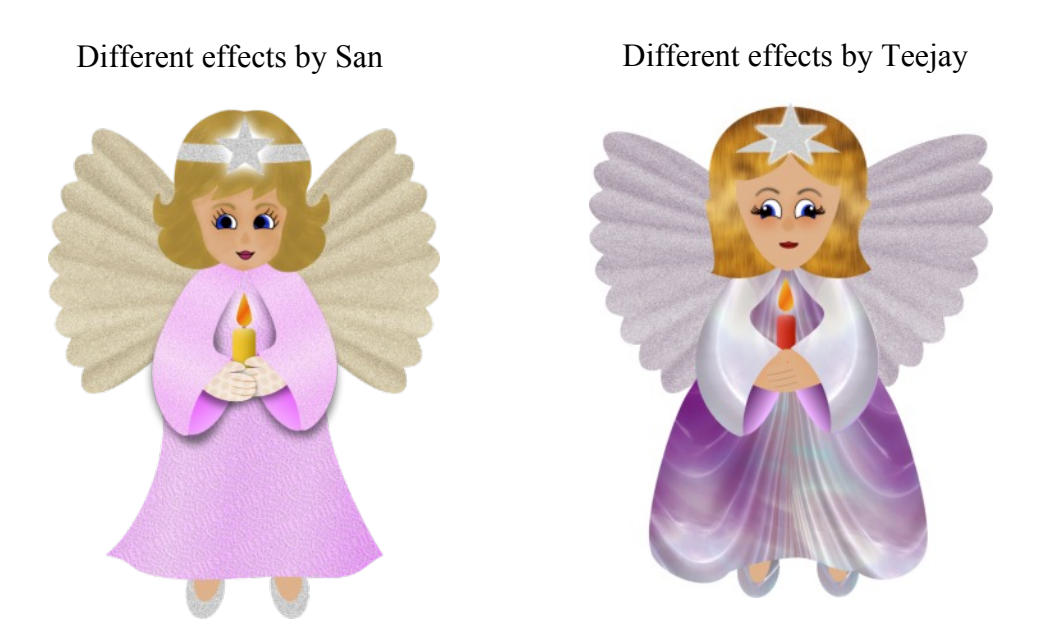

Visit my web page for more **[Affinity Designer Tutorials by San!](http://hosted.wwell.net/san/ad/)**

**[PIRCnet](http://pircnet.com)** invites you to join the **[PIRCForum](http://pirc-forum.com)**. This is an active forum for Affinity Designer and Affinity Photo for Windows users. You'll find a wonderful group of warm, friendly, talented, and knowledgeable people who are ready and willing to share their expertise with you. There are creative activities for all skill levels. This forum is "family friendly", 100% free, and everyone is welcome.